## **VIRGINIA DEPARTMENT OF AGRICULTURE AND CONSUMER SERVICES DIVISION OF CONSUMER PROTECTION OFFICE OF WEIGHTS AND MEASURES**

102 Governor Street, Richmond, VA 23219

Phone: (804) 786-2476 • Fax: (804) 786-1571 • [www.vdacs.virginia.gov](http://www.vdacs.virginia.gov/)

**Revised 3.2024**

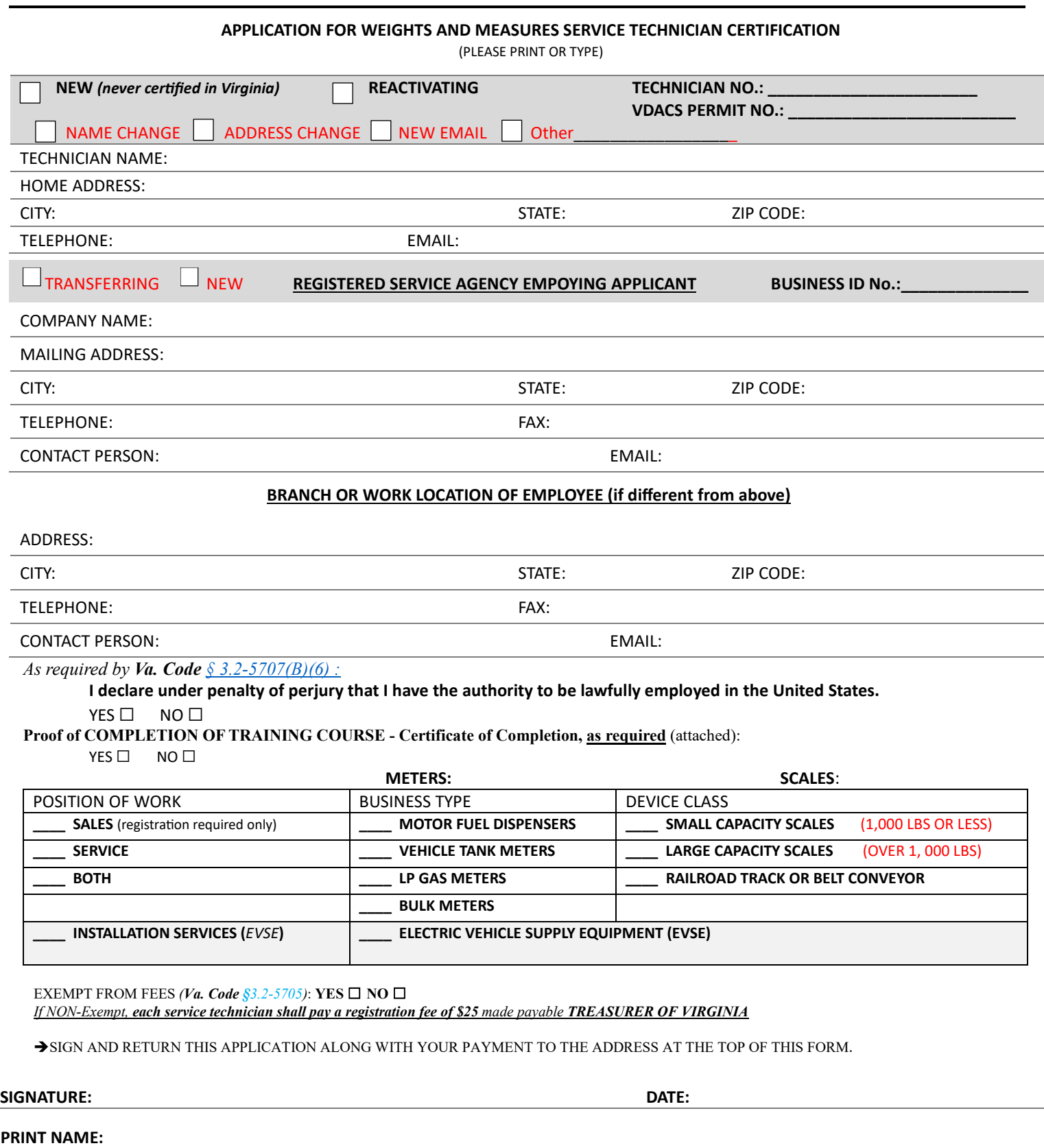

The Commissioner may deny, suspend, or revoke any registration or renewal if the application is incomplete, false, or fraudulent. It shall be a violation of this chapter for a person to submit to the Commissioner an application for registration or renewal that he knows to be false or fraudulent.

## **VIRGINIA DEPARTMENT OF AGRICULTURE AND CONSUMER SERVICES DIVISION OF CONSUMER PROTECTION OFFICE OF WEIGHTS AND MEASURES**

102 Governor Street, Richmond, VA 23219

Phone: (804) 786-2476 • Fax: (804) 786-1571 • [www.vdacs.virginia.gov](http://www.vdacs.virginia.gov/)

**Revised 3.2024**

## **ACCESSING THE ONLINE SERVICE TECHNICIAN TRAINING WITH AN ACCOUNT**

- 1. Enter<https://covlc.virginia.gov/Default.aspx> in your web browser and **log-in** to the Commonwealth of Virginia Learning Center.
- 2. Once you have accessed the Virginia Learning Center, **click on the "Catalog" button** at the top of the screen. **Type "service technician"** in the search for box and **click "search".**
- 3. The first two results that should come up are "Service Technician Meter Training Office of Weights and Measures" and "Service Technician Scale Training – Office of Weights and Measures". **Please select the appropriate training for your field of work.** You may need to take both. (**NOTE***: If the current year is not available, you may take "any year" training for certification.*)
- 4. You will then see a screen with a blue button that says "START" under or beside the title of the course. **Click that "START" button** and **"LAUNCH"** the training.
- 5. A separate window will appear and there will be **two columns**. In the **left-hand column, you will see the title of the course**. **Double click this title**. The course will then appear in the right-hand column.
- 6. Take the course by scrolling through the slides using the "previous" and "next" buttons. Make sure you pay close attention to the items in red.
- 7. At the end of the course there will be a 10-question quiz. You must score at least an 80% to pass the course. Once complete, click the "Finish" button. Once done you may exit the course by clicking the "x" in the top right-hand corner.
- 8. A screen will appear with a message that you have completed the item. **Make sure you click "View Certificate" and print the certificate out. You must print the certificate and send in a copy with your application.**

## **FIRST TIME USERS AND/OR LOST CREDENTIALS**

- 1. If you are a **first time user** of the system, please send your first and last name along with your email address to [owm@vdacs.virginia.gov,](mailto:owm@vdacs.virginia.gov) and **request that an account be created** for you to take the technician training.
- 2. If you have **lost your log-in credentials**, please send your first and last name along with your email address to [owm@vdacs.virginia.gov](mailto:owm@vdacs.virginia.gov) and **request a password reset**.
- 3. You will receive an email from the COV Learning Center to the email address you provide to us for account activation and/or password reset.
- 4. After receiving this email, please follow the instructions above ("**Accessing The Online Service Technician Training with an Account"**) to take the training.